## ezyVet - Communications

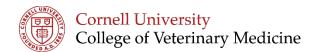

## Department

When creating a communication please check that the correct department is selected. This ensures that the correct users see your communication.

| ) New Com                                                                                                    | nmunication                                                                                                    |                |
|----------------------------------------------------------------------------------------------------|----------------------------------------------------------------------------------------------------|----------------|
| Date Time Status   09-28-2018 02:21:23PM Pending Sending Done   Reason/Communicates ● ● Imail Imail | Department<br>CAH Neurology(Companion Animal F<br>Assigned Staff Member<br>Cornell CUHA (CAH Neurology)<br>X<br>Attachments Add All (0.00MB)<br>(blank)<br>(blank)<br>0.00 | ax 7MB)<br>0MB |

## Reason/Communicates

This field is used to assign to a GROUP of people you want to reach. If you need to target one person, you use the Assigned Staff Member field on the screen

PLEASE NOTE: If you are assigning the communication to a GROUP only, you still need to enter an Assigned Staff Member to save the communication (the system will not allow you to save without it). This could be yourself if necessary to save the communication.

These fields are strictly used to help with filtering under the YELLOW communication tab.